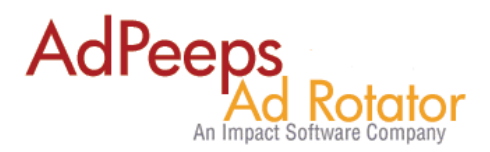

## **Ad Peeps Banner and Text Ad Rotator – Quick Start Guide**

The following guide will show you in 4 easy steps how to use Ad Peeps to display, rotate and track an advertisement on your website.

This guide is broken down in the following steps:

- 1. Setup Target Zones
- 2. Create Advertiser
- 3. Upload/Configure Ad
- 4. Generate HTML Code on your website

#### *Step 1 – Create Target Zones*

A target zone is a definition that allows you to show ads in specific areas of your website. If you only plan to have one ad location or want all of your adverts to run-of-site, you can skip this step as a default zone is automatically created for you.

Otherwise, let's imagine you plan to rotate 468x60 ads at the header and footer of your website. However, for the ads on the header you plan to charge advertisers more because they are in a prominent position. In order to separate the two, you need to create two targeting zones so Ad Peeps can distinguish the two locations from one another.

Login to your Ad Peeps Control Panel and click the "Setup Target Zones" button.

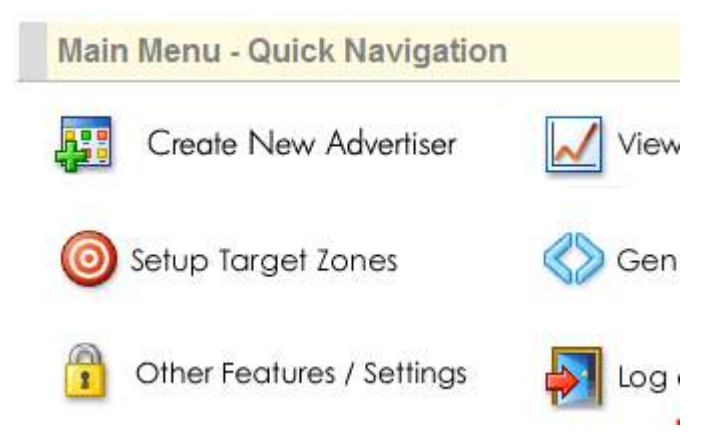

Once you're in the Setup Target Zones page, click "Add New" to add a new zone.

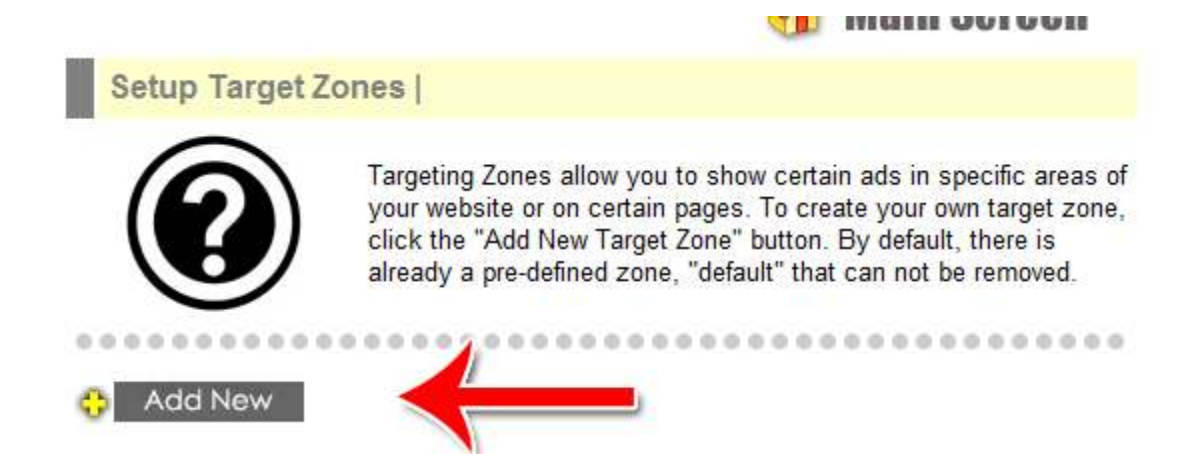

Name your zone according to where on your site you plan to place your ad. For example, if you have a square box on your main page, you might call it 300x200 main. If it's your top banner, it might just be top\_banner.

## Add/Edit Target Zone

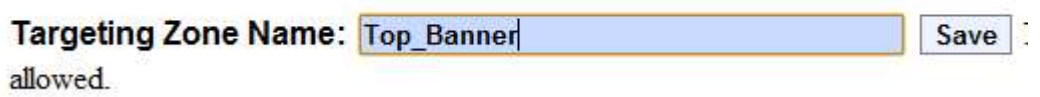

Setup as many zones as you have spots for banners. Then go back to the main page to continue the process.

**Repeat the step, for "Bottom\_Banner" or "Footer". You can pick whatever name you want.**

#### *Step 2 – Create Advertiser*

To get started with creating an advertiser, which keeps track of all the ads created and owned by an advertiser, click "Create New Advertiser" on your main screen.

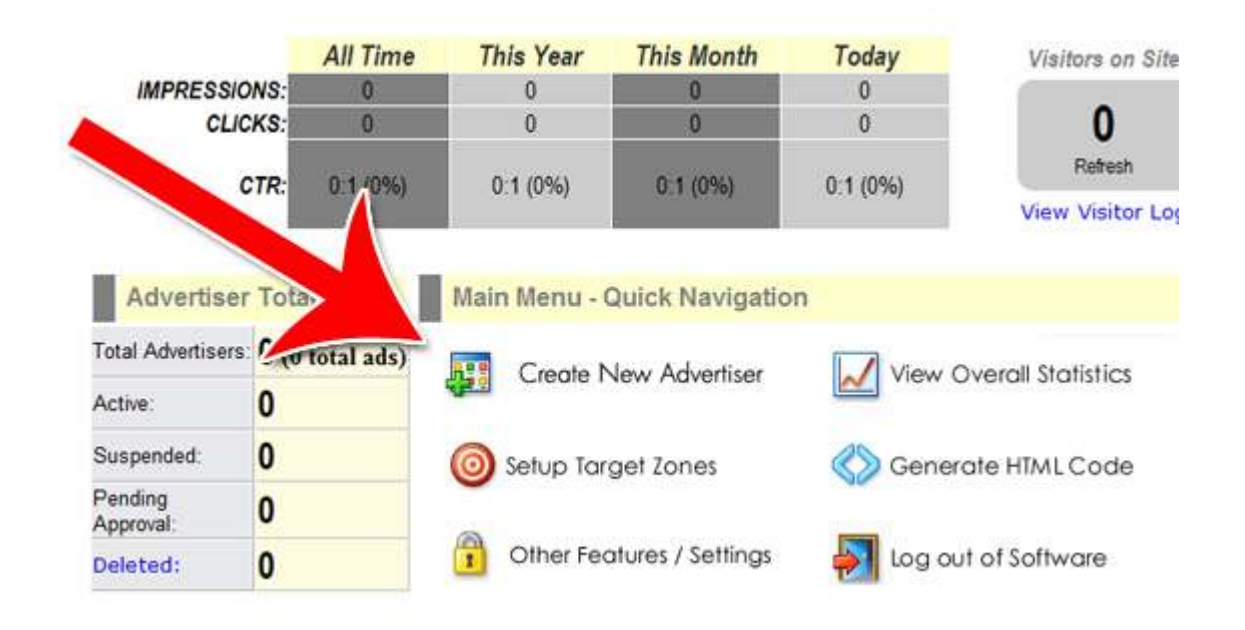

Fill out the advertiser form. If you want your advertiser to be able to log in and check their own stats, make sure you create an account name and a password for them as well.

Everything except the Advertiser Name is optional. Click "Create Advertiser and Setup Ad" when you're finished.

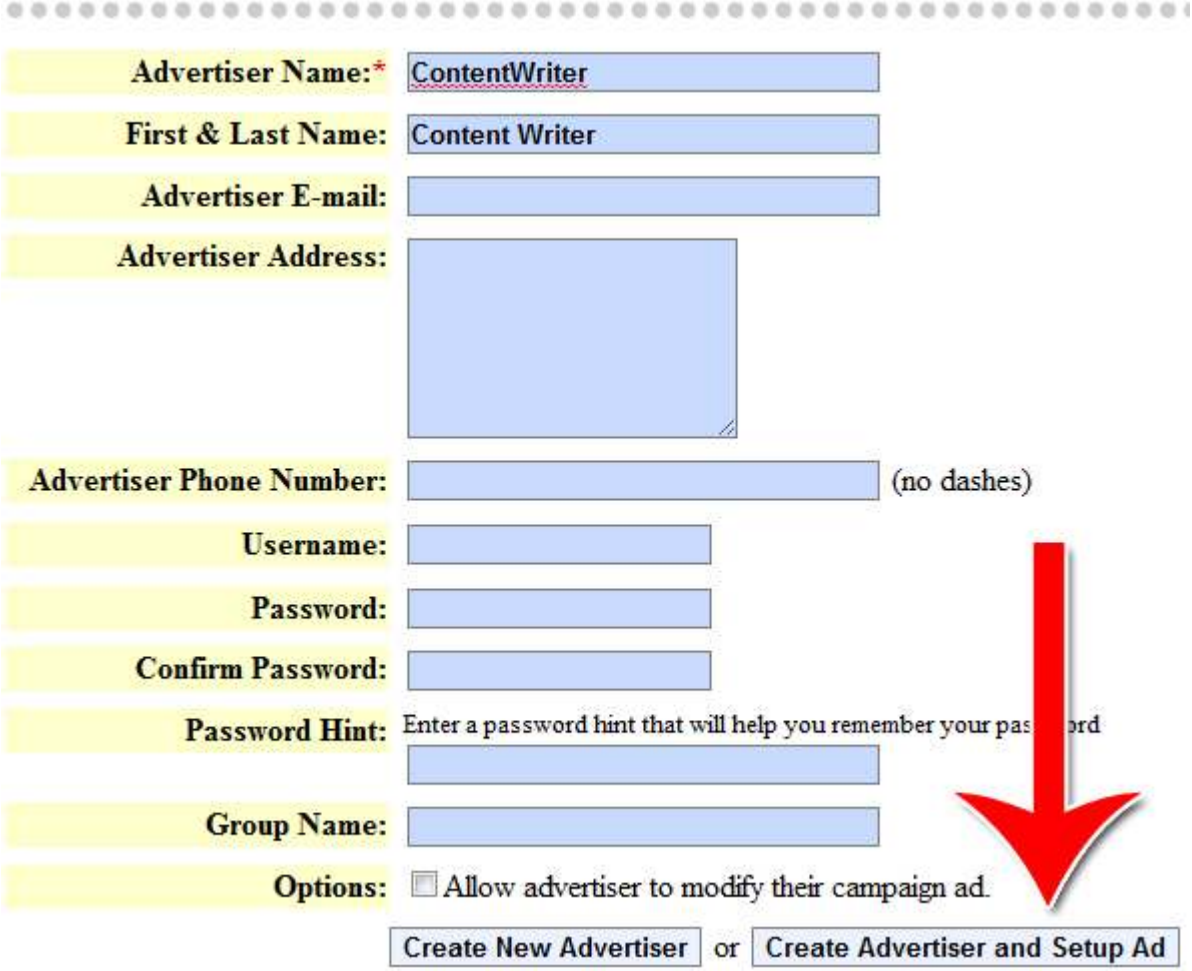

# *Step 3 Upload/Configure Ad*

The ad setup screen is where you select all the options about how your banner ad behaves.

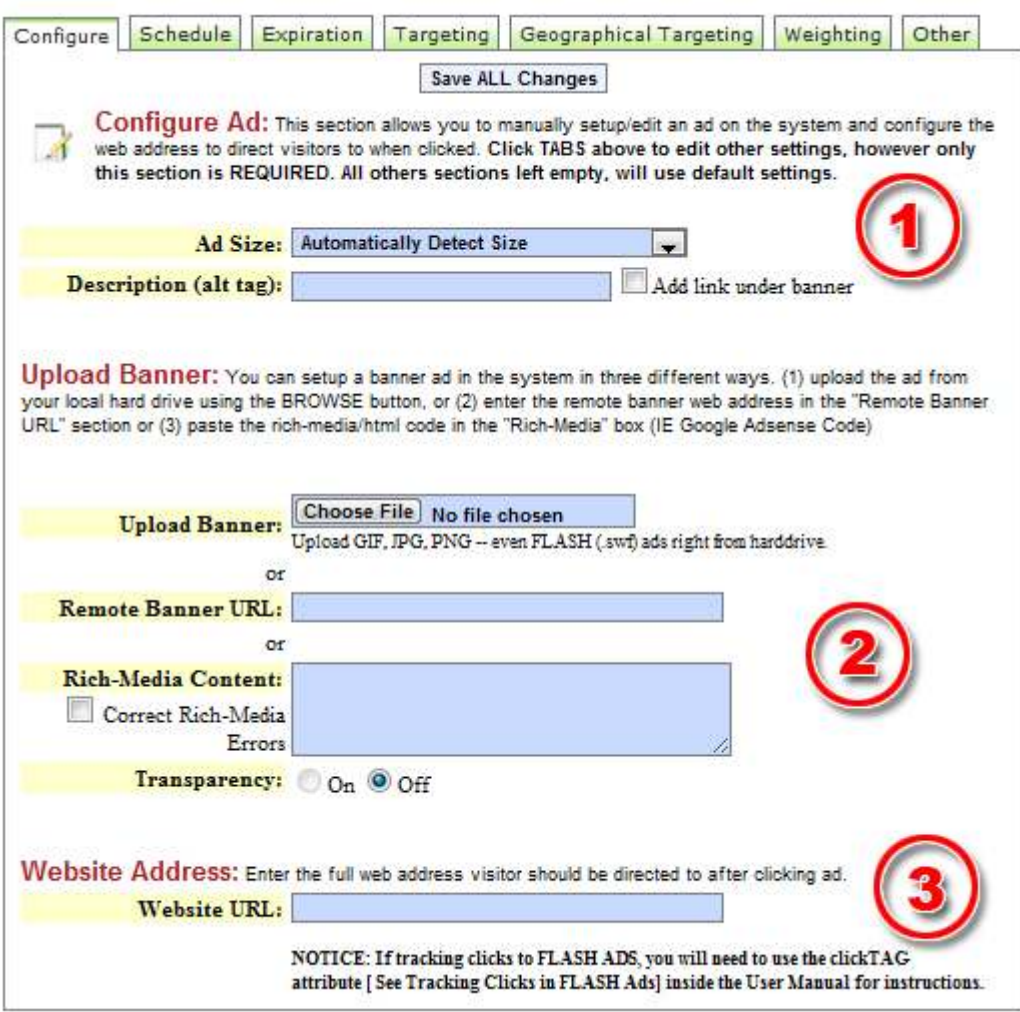

Here's what each section means:

1) The ad size can generally be set to automatically detect size. If you know the exact size and want to be absolutely sure that size is displayed. Select your size.

The description alt tag is what people will see in text before the image loads. It's also what they'll see when they hover their mouse over the image.

2) This is where you upload your image. You can also use a remote URL, meaning the banner is hosted somewhere else. If you have rich media content, meaning interactive banners, you can paste it in the box here as well.

3) This is where you specify the page you want visitors to go to after they click on your banner ad.

When you're done, click save changes. Then, along the top row select "Targeting."

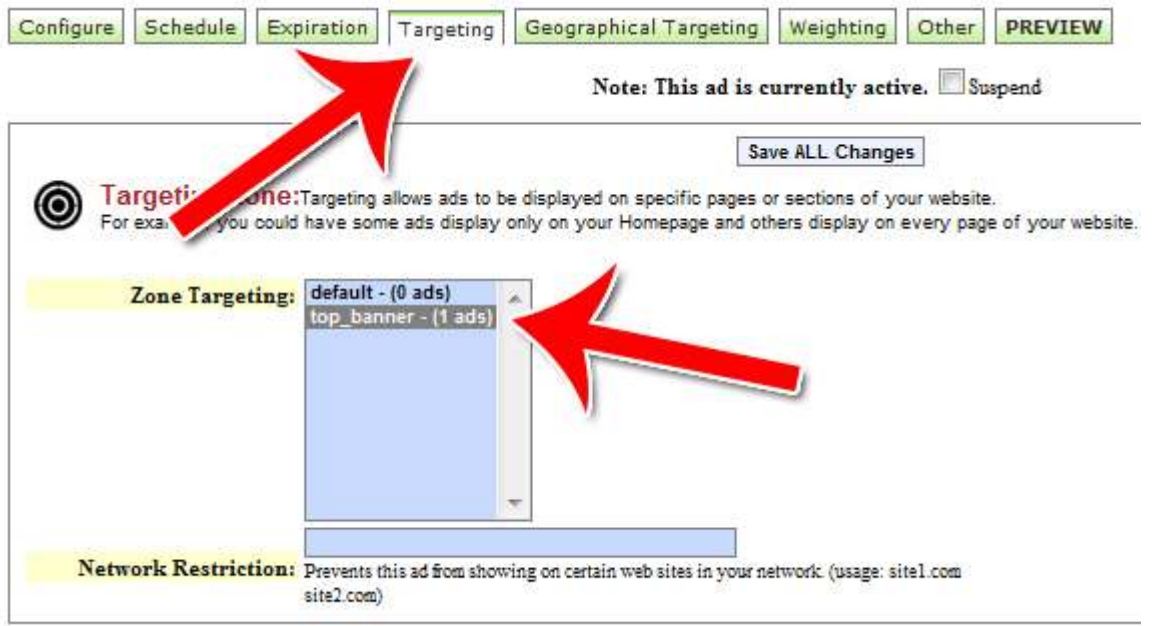

This is where you choose where your banner ad will appear. By default all banners are saved to Default. Switch it to the zone you want the banner to appear in then save your changes.

#### *Step 4 Generate HTML Code for Website*

This is where you create the code you need to have your banners display on your site. Go back to the main screen and click "Generate HTML Code."

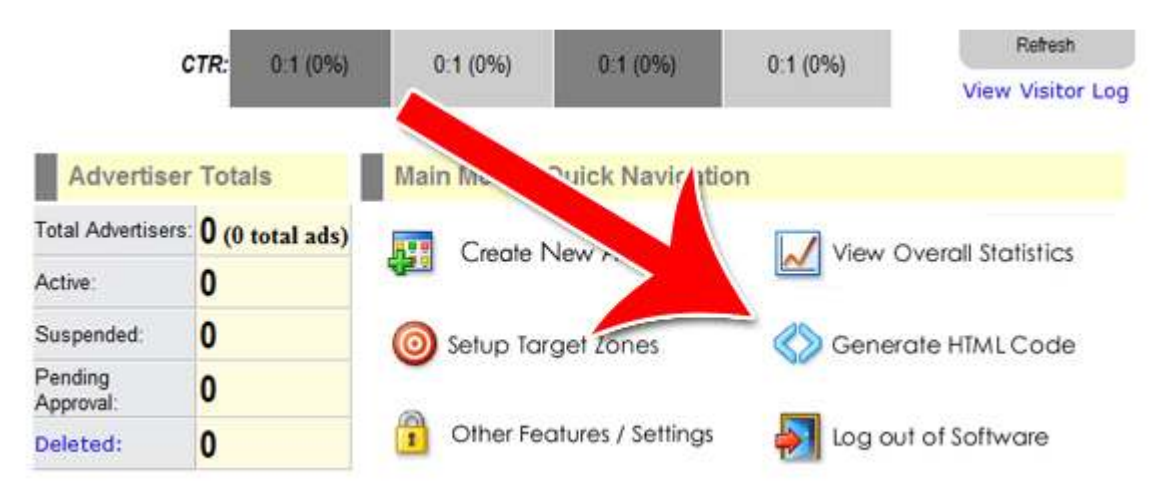

Select the ad sizes for the code you're generating.

Select Ad Size: Tell us what ad size you want to display on your website. The Ad Sizes below are based on ads found in system. If you don't see your ad size, first setup an ad with your desired size and try again.

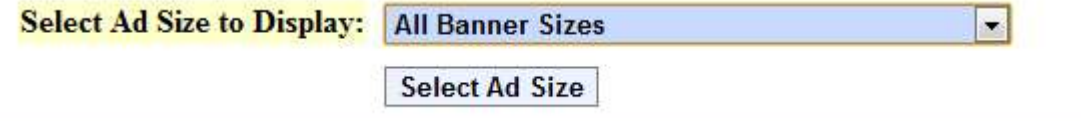

Once your ad size is selected, you'll be taken to the HTML Code Generator screen.

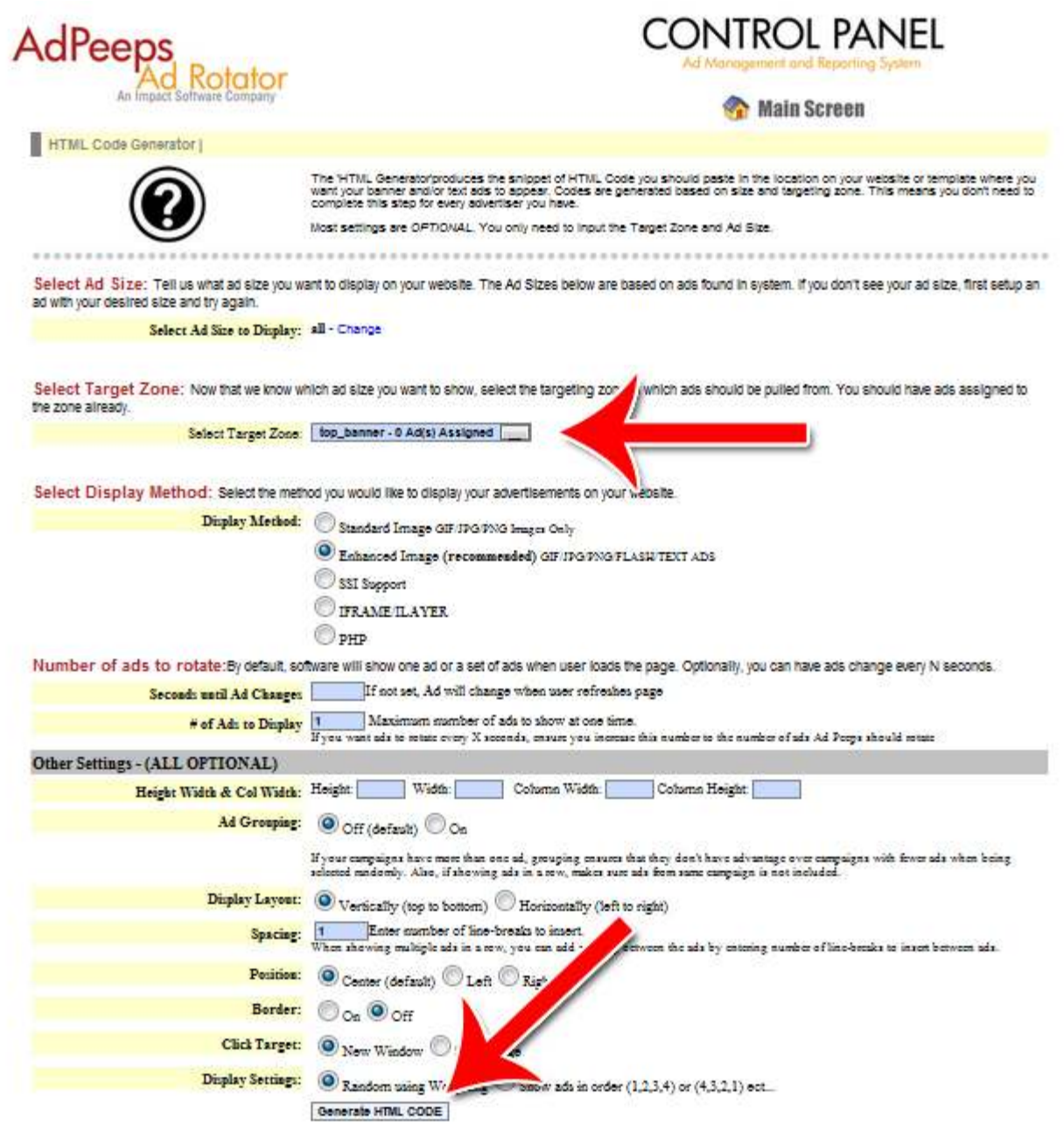

The screen has many options you can choose from. You can choose to have your banners rotate every X seconds, for example. It can have a border on or off, etc.

In general, to have a banner ad that behaves like a normal banner ad, just leave all the options as they are. Just select the zone you're generating the code for, change any options you want to change and hit generate code.

The HTML code box will pop up below the "Generate HTML Code" button. Copy and paste this into Dreamweaver, XSitePro or whatever HTML editing program you use.

| $HTML:$ START 468x60 Ad Peeps Ad Code                                                                                                    |    |
|----------------------------------------------------------------------------------------------------|----|
| <p align="center"><br/><script src="http://demo.adpeeps.com&lt;br&gt;//adpeeps.php?bf=showad&amp;uid=100000&amp;bmode=off&amp;&lt;br&gt;amp;qpos=center&amp;bzone=top_banner&amp;bsize=468x60&amp;&lt;br&gt;amp;btype=3&amp;bpos=default&amp;btotal=1&amp;btarget= blank&amp;&lt;br&gt;amp;bborder=0" type="text/javascript"><br><math> </math> </script><br/><noscript><br/><a href="http://demo.adpeeps.com/adpeeps.php?bf=qo&amp;uid=100000&amp;&lt;/th&gt;&lt;th&gt;&lt;/th&gt;&lt;/tr&gt;&lt;tr&gt;&lt;th&gt;amp;bmode=off&amp;bzone=top_banner&amp;bsize=468x60&amp;&lt;br&gt;amp;btype=1&amp;bpos=default" target=" blank"><br/>&lt;img src="http://demo.adpeeps.com/adpeeps.php?bf=showad&amp;&lt;/th&gt;<th>W.</th></a></noscript></p> | W. |

Copy and Paste this HTML code on pages for the top banner zone.

Paste the code on all the pages that you want the banner ad to appear in. Remember to paste this code only for pages that have the zone you want in it. For example, if you have separate zones for the home page and your sub pages, you'll have to generate and paste different codes for the home page and the subpages.

Once your code is in place, upload your files. You're done! Your banner ads will now start showing on your site in the targeted zones.

### *About this Guide:*

The material for this guide was taken from publically available help guides online including http://adpublishing.org. It is designed as a reference to getting setup with Ad Peeps quickly however does not go in-depth with the full capabilities of the software. Please refer to your owners manual at http://www.adpeeps.com/Manual.pdf for further instruction of various features and usage of the software.

For additional support, please visit our Frequently Asked Questions at http://www.adpeeps.com/faq or contact our support team at http://www.adpeeps.com/cis